You can now receive real-time push notifications that actually matter

Getting started with Notifi

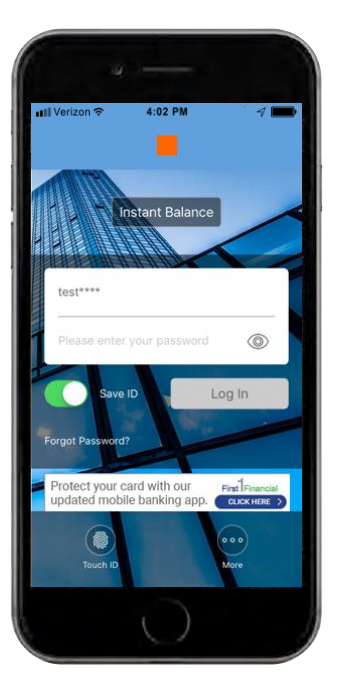

Log in to your app using your User ID and password, or biometric login.

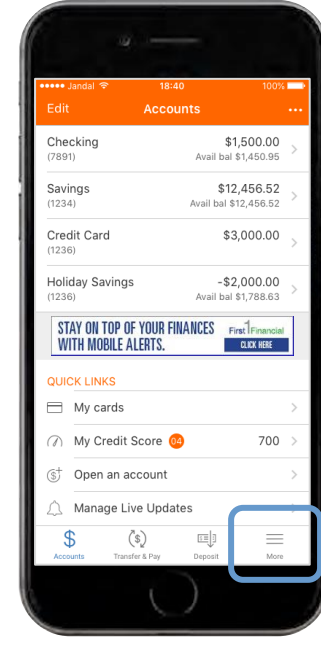

After logging in, you will be brought to your account overview page. To enable Notifi, tap on the **"More"** button at the bottom right of the screen.

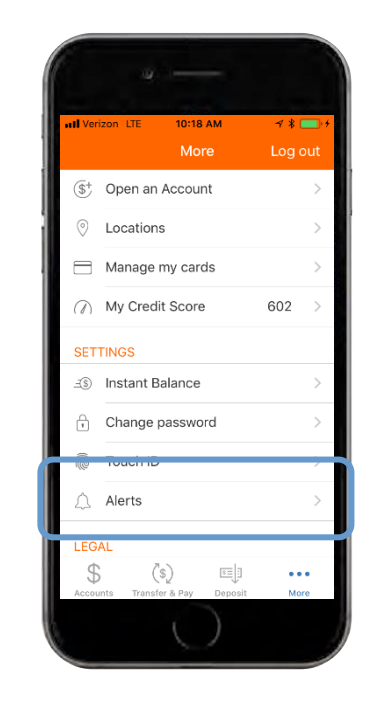

Under settings, tap on the **"Alerts**" tab.

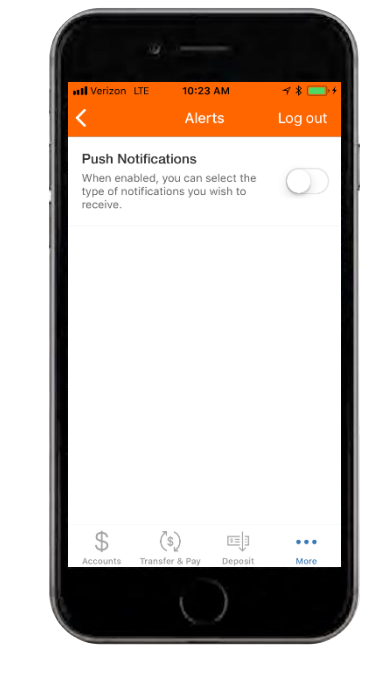

To enable push notifications, toggle the switch.

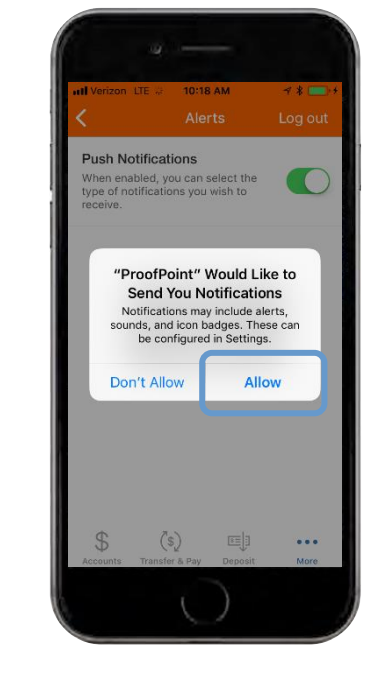

Depending on your mobile operating system, you may be asked to confirm that you would like to enable push notifications. To enable them, tap **"Allow"**.

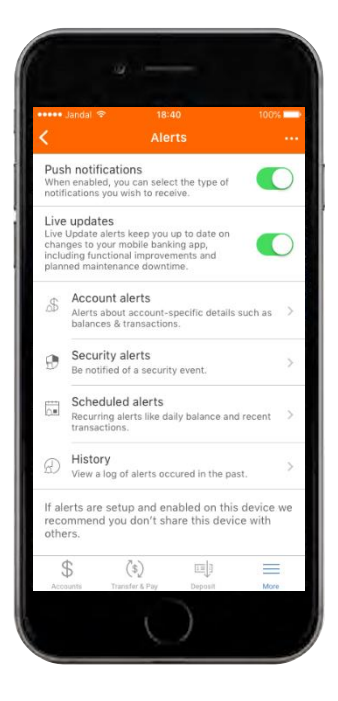

The green toggle indicates that this feature is enabled. You can customize alerts by selecting "Account Alerts" or "Security Alerts". You can view your alert history by selecting "History".

You can now receive real-time push notifications that actually matter

How to enable account alerts

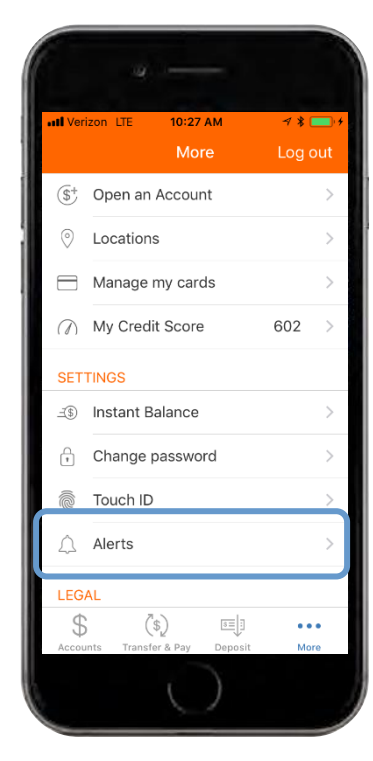

Under the "More" menu, tap on the **"Alerts"** tab under settings.

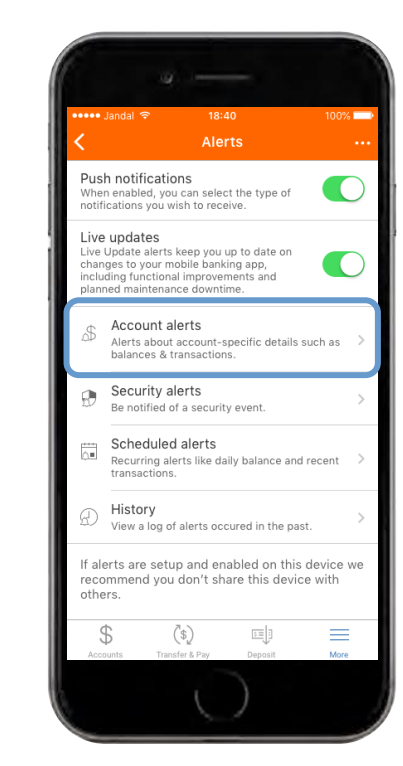

After enabling push notifications, tap on the **"Account alerts"** tab.

| ull Verizon LTE                                                                | 10:28 AM              |                    | $43 - 4$    |
|--------------------------------------------------------------------------------|-----------------------|--------------------|-------------|
| ₹                                                                              | <b>Account Alerts</b> |                    | Log out     |
| Select an account to manage or add as<br>many notification alerts as you need. |                       |                    |             |
| Checking<br>91****1156                                                         |                       | 1 Alert Set        |             |
| Savings<br>81****2222                                                          |                       | 2 Alerts Set       |             |
| Loan<br>*7892                                                                  |                       |                    |             |
| Line Of Credit Account<br>$*55 - 01$                                           |                       |                    |             |
| Line Of Credit<br>*2100                                                        |                       |                    |             |
| CD<br>61 **** 1156                                                             |                       |                    | 1 Alert Set |
| Accounts                                                                       | Transfer & Pay        | $s = 1$<br>Deposit | More        |

You will be able to choose the account for which you wish to receive alerts.

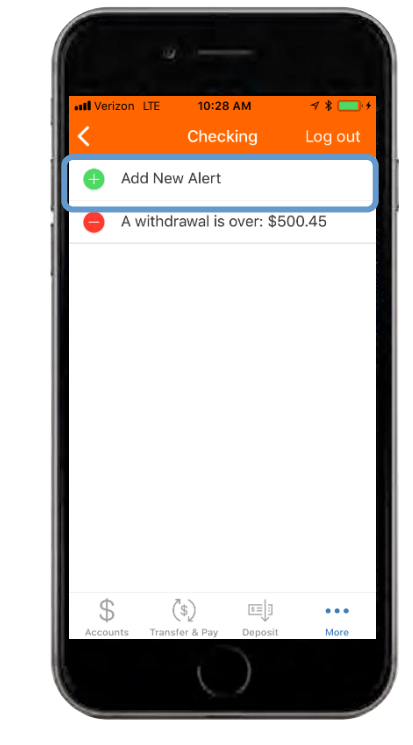

After selecting the appropriate account, you can add specific alerts. To add a new alert, tap on the **"Add New Alert"** tab at the top the screen.

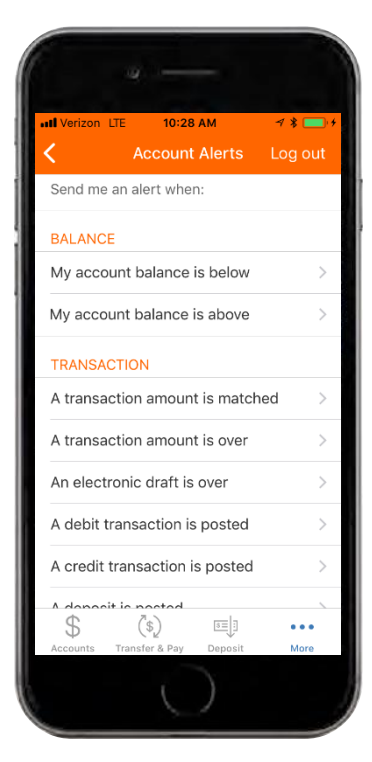

Where eligible, you can receive balance and transaction alerts. Tap on the specific alert(s) you want to receive and set specific parameters if necessary. These settings will be saved after they are enabled.

You can now receive real-time push notifications that actually matter

How to enable security alerts

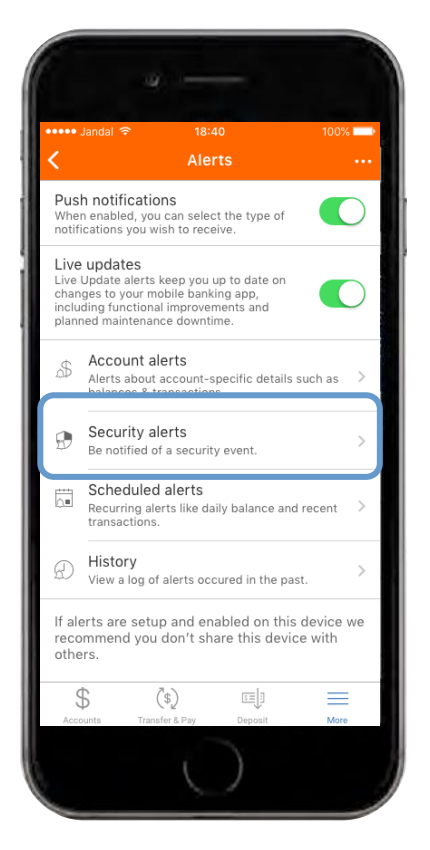

After enabling push notifications, tap on the **"Security alerts"** tab.

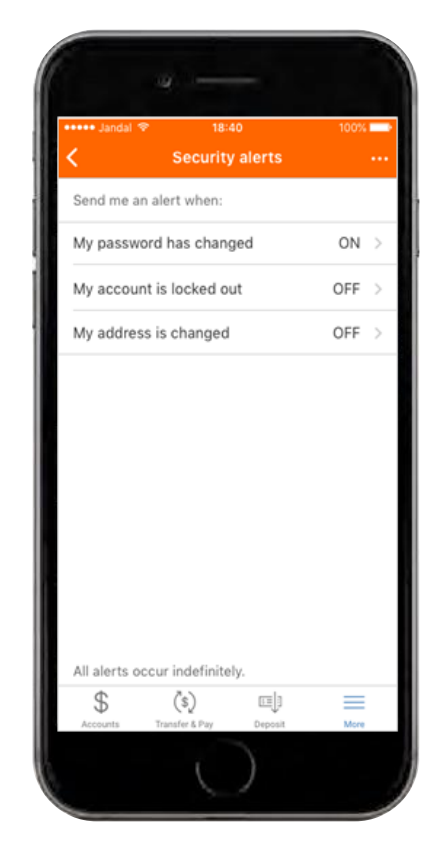

Where eligible, you can toggle on security alerts for a change of address, account lock outs and password changes. Toggle on the security alerts you want to receive.

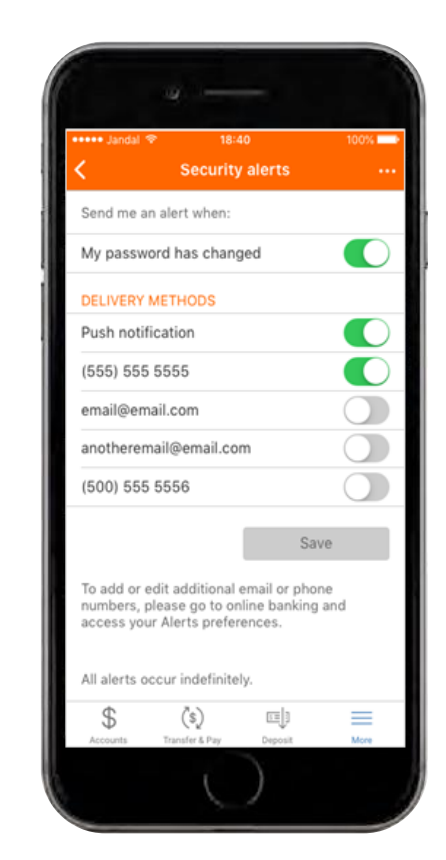

The green toggle indicates that these security alerts are enabled.

You can now receive real-time push notifications that actually matter

How to schedule current balance alerts

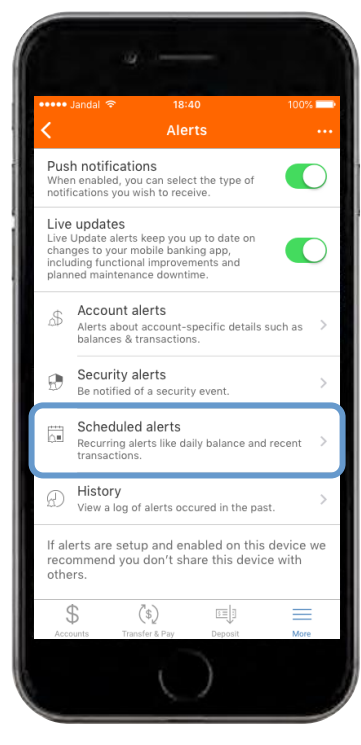

After enabling push notifications, tap on the **"Scheduled alerts"** tab.

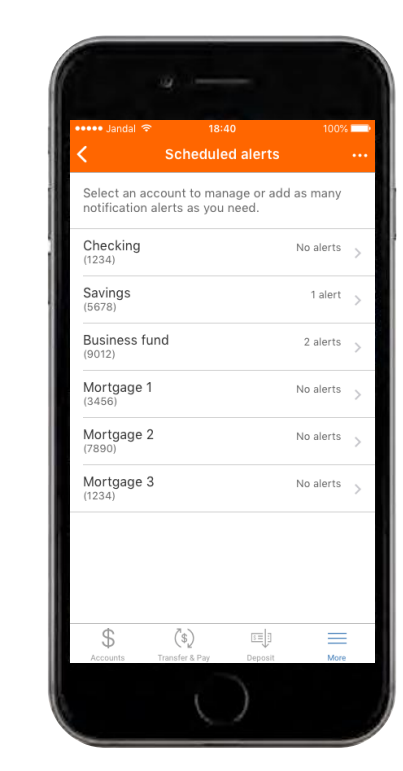

You will be able to choose the account for which you wish to receive alerts.

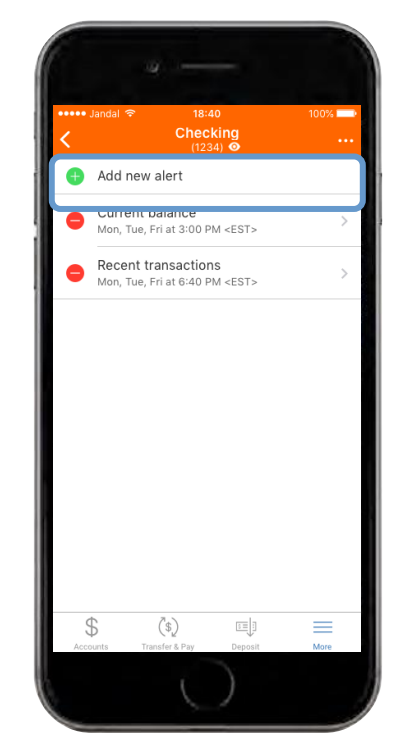

After selecting the appropriate account, you can add specific alerts. To add a new alert, tap on the **"Add new alert"** tab at the top the screen.

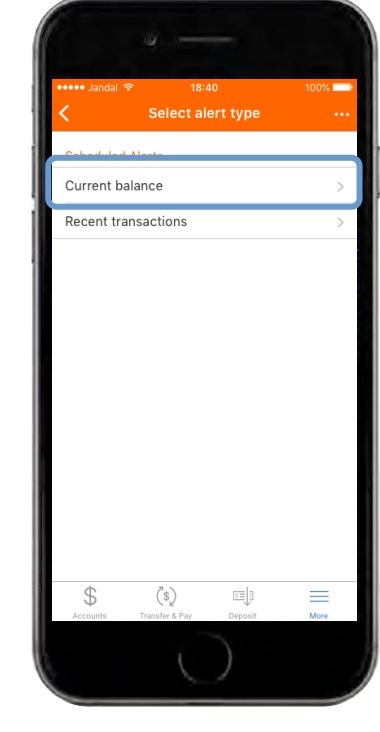

Tap on the **"Current balance"**  button to schedule notifications of your account balance on specific day(s) and time(s).

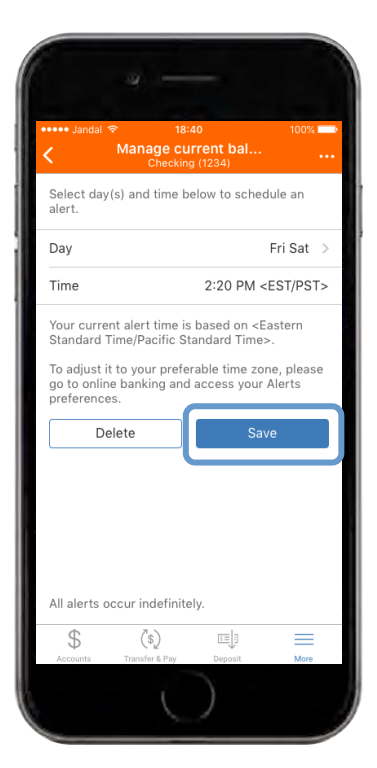

Select the day(s) and time(s) you want to receive account balance alerts. Tap **"Save"** to enable the notification schedule and frequency.

You can now receive real-time push notifications that actually matter

How to schedule recent transaction alerts

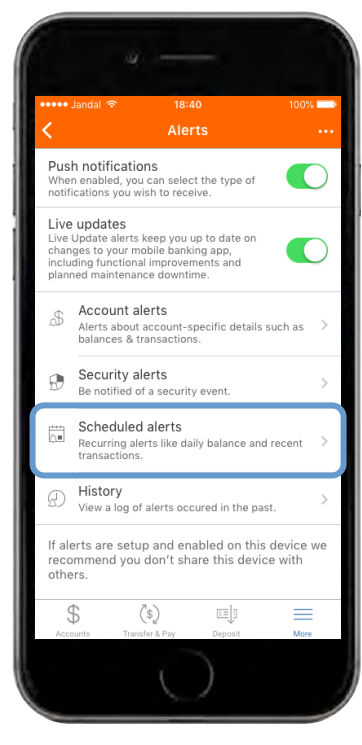

After enabling push notifications, tap on the **"Scheduled alerts"** tab.

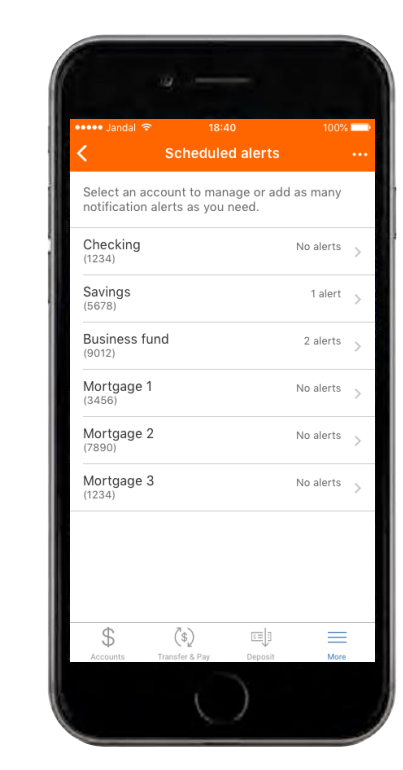

You will be able to choose the account for which you wish to receive alerts.

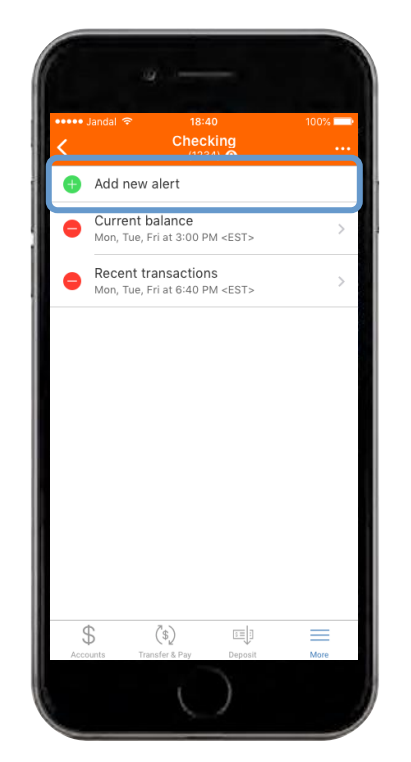

After selecting the appropriate account, you can add specific alerts. To add a new alert, tap on the **"Add new alert"** tab at the top the screen.

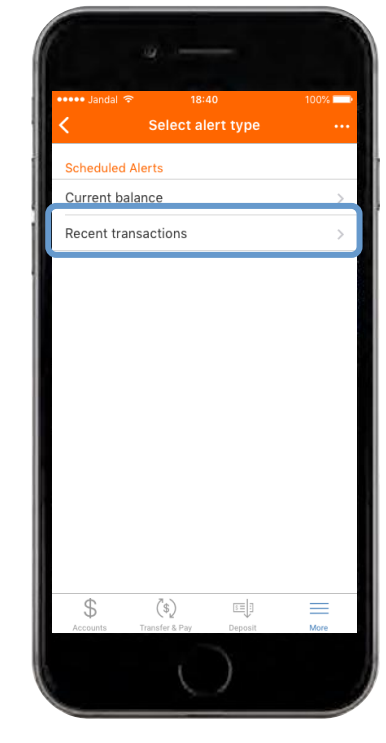

Tap on the **"Recent transactions"** button to schedule notifications of your five most recent transactions on a custom schedule and frequency.

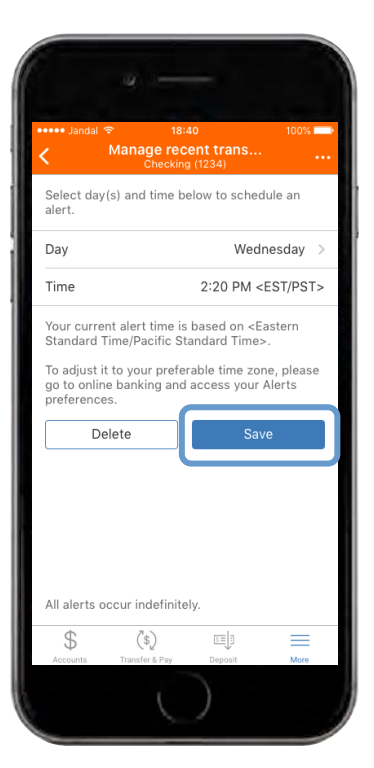

Select the day(s) and time(s) you want to receive recent transaction alerts. Tap **"Save"** to enable the notification schedule and frequency.